## Accessing HDR Advisor Organisation in LearnJCU

1. Open and sign into LearnJCU

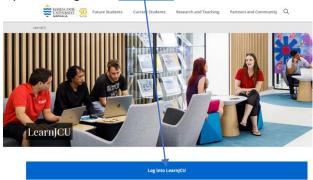

2. Open Organisations by clicking on the link in the LearnJCU welcome page

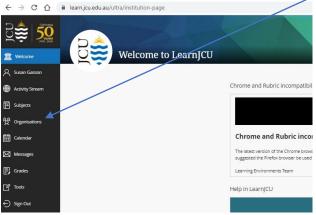

3. Select the <u>HDR Advisor organization</u> from those available on the Organisation site. NOTE: Your organisations may not be the same as those detailed in the following screen shot:

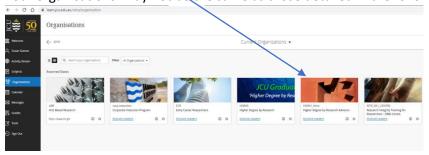

4. Open Module 2 to commence the quizzes in the LearnJCU <u>HDR Advisor organization</u> site:

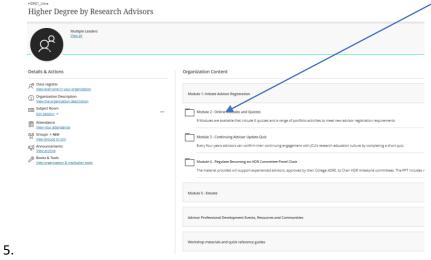